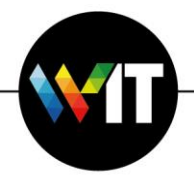

# **Prophy User Guide**

Prophy is a software system that assists in the evaluation of proposals and articles, and helps locate referees for various scientific tasks. We currently own a site license granting full access to this software, to anyone with a Weizmann e-mail account.

[Please refer to the Prophy Software How To PDF guide](https://www.weizmann.ac.il/WIT/sites/WIT/files/uploads/it/files/prophy_software_how_to.pdf) for basics of the operation of this software. Note that system responses on the various software screens can be tuned to specific requirements.

### **Getting Started**

To get started with Prophy, access **<https://www.prophy.science/app/>** via your browser.

#### **New Users**

First-time users can create an account by clicking **Register**. This will direct you to the account creation form.

Enter your name and your Weizmann e-mail address in the appropriate fields. You must agree to the Prophy software terms and conditions to create your account, then click **Register** to complete the process. You will then receive an e-mail from Prophy confirming your registration.

## **Usage Examples:**

#### **Example 1: How to Search**

- 1. Once you are in the system, click the search dashboard. You may perform searches by articles or by authors, and by words in titles, abstracts and full texts. You may additionally search by concepts. Simply start typing a word, and a drop-down list of relevant concepts will appear, enabling you to select the desired match.
- 2. Once you've entered a search term and clicked **Search**, a list of articles will appear. Click one of them. Information on the article will be displayed, with additional options opening up to their right.
- 3. You may then click **Find referees** on the right-hand side of the selected article.

## **Example 2: Finding Referees**

Perform a free text search to locate referees (i.e. a candidate work summary, proposal, paper, draft or any PDF file).

- 1. Go to **Panels**.
- 2. Click **Weizmann Institute of Science**.
- 3. Click **Add proposal**.
- 4. Drag and drop your file, and upload it.
- 5. Assign a title to your file and click **Save**.
- 6. Click **Find referees** (on the right side).